ERA Training & Consultancy Ltd

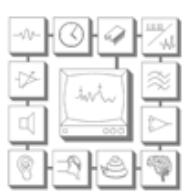

# Equipment-specific ABR test parameters for newborn diagnostic ABR testing

Version 16: March 2020

# **Background**

The BSA currently publishes, via its web site, recommended procedures and practice guidance including some guidance documents formally written for and controlled by NHSP for the post-screening diagnostic testing of newborns. The BSA recommended procedure "Auditory Brainstem Response (ABR) Testing in Babies" (2019) offers stimulus and recording parameters which are summarised on the next page. However, it is not always possible to set up some ABR systems to exactly reflect those parameters. For example, the recording window length for higher frequency stimuli is 20ms yet the Biologic Navigator Pro system does not offer this option; the nearest value is 21.33ms and this has consequences for the preferred stimulus rate. Instead of the preferred 49.1/s, the rate considered appropriate for a window of 21.33ms on this system is 45.1/s.

The purpose of this document is to offer users of ABR systems the test parameters most closely and appropriately meeting the guidance given in the BSA Auditory Brainstem Response (ABR) Testing in Babies (2019) document. Making this available has the potential to avoid errors and promotes peer review. As a practical and pragmatic guide for ABR system users, this document concludes with a short section giving hints and tips for good practice and strategies to reduce the effects of interference.

# **Disclaimer**

ERA Training & Consultancy has made this document available in good faith in the hope it will be helpful to the profession but cannot accept responsibility for errors of interpretation or omission. It applies to only post-screening diagnostic ABR testing.

# **Historical Perspective**

The idea to produce equipment-specific test parameters was conceived by John Stevens and Guy Lightfoot in June 2010 whilst at a conference on lake Como, Italy. Notes for the first version were written on several beer mats one evening on the veranda of the bar of the lake-side Hotel Miralago. Since that time the national guidance has undergone several revisions and new ABR systems have become available.

# **Review date**

This document will be reviewed when needed rather to a defined schedule. Historically, this is likely to be approximately annually.

ABR users and manufacturers are encouraged to offer suggestions for revision to Guy Lightfoot – contact details below.

Extract from BSA "Auditory Brainstem Response (ABR) Testing in Babies" (2019)

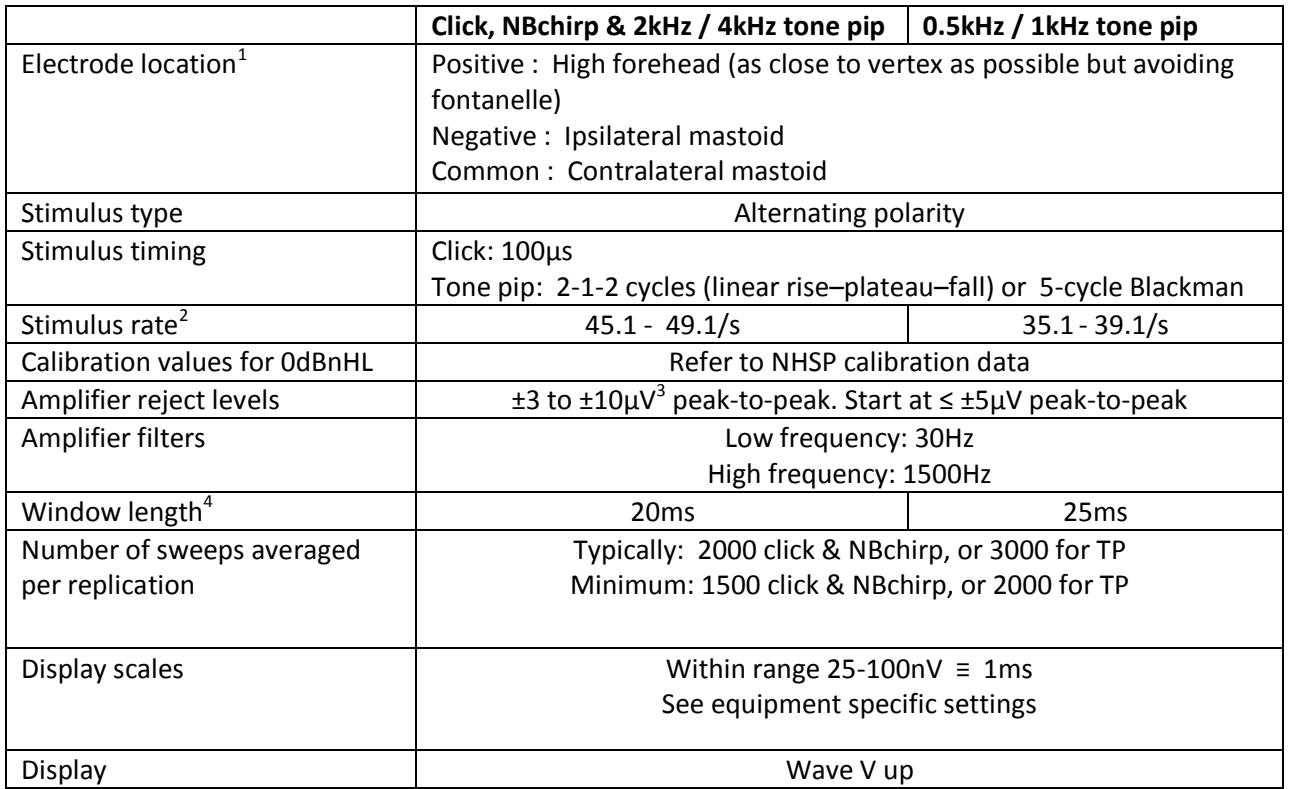

## **SUMMARY OF RECOMMENDED ABR PARAMETERS**

### The frequencies used for frequency-specific testing should be 0.5, 1, 2 or 4 kHz.

# Whilst most systems require a maximum number of sweeps to be defined, upon completion of which an averaging run is terminated, latest guidance has moved away from the concept of defining the number of sweeps towards the number needed to obtain a result. For a "CR" this might be as little as 1500 sweeps or for RA could be 8000 or even more. Clinicians need the decision-making skills to know when it is appropriate to terminate an averaging run. The number of sweeps defined in a test set-up therefore should be at least the maximum a clinician is likely to need, such as 8000. Readers should not interpret this to suggest that 8000 will be needed in all averaging runs.

-

 $1$  Alternative electrode montage: Negative – nape; Common – forehead at least 4cm from positive or negative electrodes (low forehead or to one side). Note that some manufacturers label positive and negative as active and reference respectively. Referring to common as Ground or Earth is technically incorrect; indeed it is dangerous to ground a patient. For two-channel BC see Appendix B.

 $<sup>2</sup>$  Most equipment can provide a rate within these ranges for the suggested window length (see equipment-specific</sup> parameters). The rate must not be related to 50Hz. If chirp stimuli are used the optimum rate depends on the chirp duration.

 $3$  See Appendix D for note on using 10 $\mu$ V rejection setting.

 $<sup>4</sup>$  These window lengths are nominal values and should be set to the closest value available on the equipment. Chirps</sup> should be used with a window length of 20ms regardless of stimulus frequency.

# **BSA/NHSP ABR Parameters on specific systems**

# **Biologic (Windows software version 6.3 & 7.0)**

The parameters are set in: Setup/Collection Protocols and in each protocol by selecting the relevant tab in the software headed 1/Recording, 2/Stimulus, 3/Amplifier.

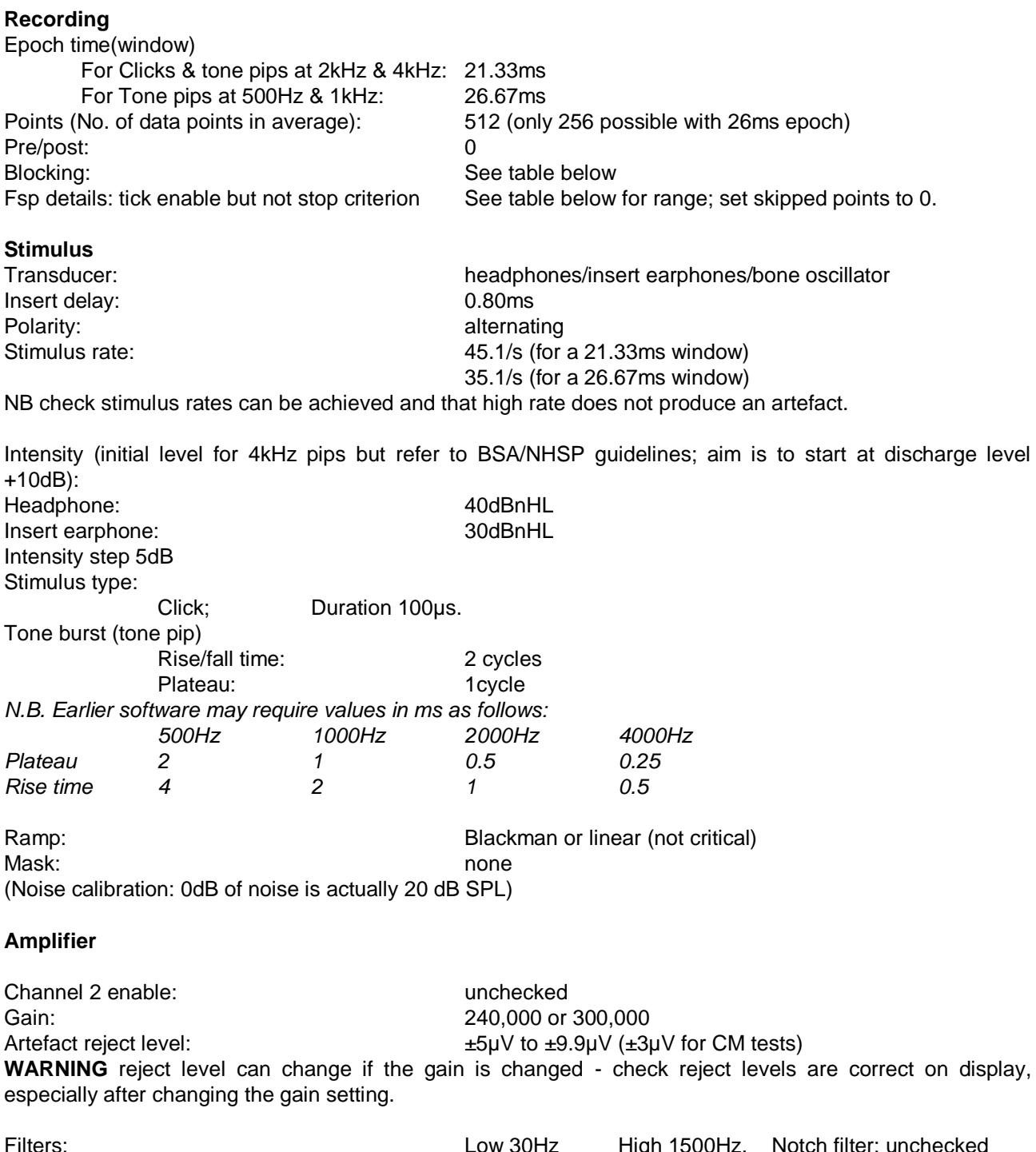

Filters: Low 30Hz High 1500Hz. Notch filter: unchecked Input 1:Cz Input 2: A1/A2 Electrode switching: use only if you understand how this works.

#### **Display**

Setup/Default Display parameters. Waveform Grouping: Select superimpose as default. Scale: Normally split screen, format (two charts side by side – Ear Panel Same). Specific 0.2µV (0.3 for large responses). Do not manually alter chart size /position with the mouse – likely to alter aspect ratio.

Fsp range & blocking duration:

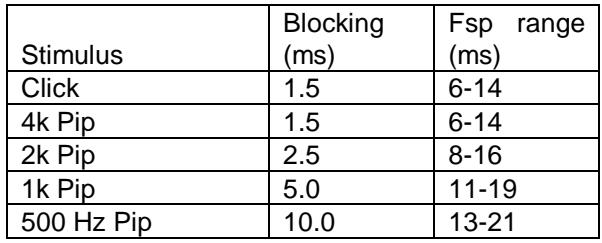

There is an option to show the waveform (response) or show a flat line over the blocking period. The default option should be "show response" and the "show flat line option should be used only if the size of the stimulus artefact causes the chart to expand unreasonably. This tends to occur only when testing by BC at high stimulus levels. The default option is set in: Setup, Default Display Parameters, Stimulus Blocking Appearance. Toolbar buttons are provided to temporally change the option when required. "Show flat line" should never be selected in CM tests.

#### Adding Waveforms

Select the waveforms to be added: select the first waveform by clicking on it on the control panel listing. Hold the Ctrl key down and do the same for the second waveform to be added. Repeat process if more than two traces are to be added.

This highlights the waveforms to be added in the control panel.

Select: Analysis (from toolbar at top of screen)

Calculations (from drop menu) Weighted Add

The weighted added waveform appears on the waveform display.

Alternatively use the weighted add icon, thus:

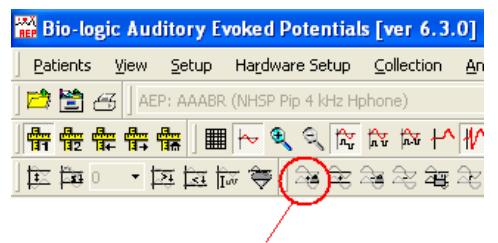

Weighted add icon

#### **Maximum stimulus levels: (Note: these are not the maximum recommended levels)**

The following levels, in dBnHL, are typical for the Nav Pro when calibrated the levels advocated by NHSP. Users can use these as an approximate guide as a check for appropriate calibration. Individual systems are unlikely to have maximum stimulus levels that depart from these levels by more than 5dB. When making this check it is necessary to set the system to a stimulus step size of 1dB (not 5dB).

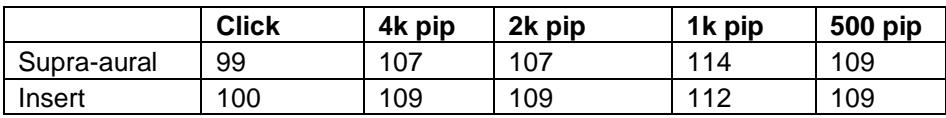

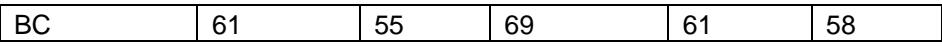

Fsp >7 for the NavPro in both replicated waveforms using the BSA/NHSP recommended settings support the conclusion that the response probably exceeds the 3:1 condition component of the BSA/NHSP CR criteria. A CR decision still requires that the other interpretation criteria have been met. The principal use of Fmp and Fsp is in guiding the user when sufficient sweeps have been acquired.

Note that high Fsp values can sometimes be obtained in cases of low frequency drift (a sloping baseline) so the user must exercise judgement and require all BSA/NHSP criteria for CR to be satisfied.

Residual noise: Set to most strict (lowest value) if you do not want to auto-stop. Note that the BSA/NHSP 25nV "gap" criterion is likely to correspond to an RMS noise value of 15nV or less.

# **Interacoustics Eclipse EP25 (software versions 4.4 and later)**

If any users have not yet been updated from earlier versions, please mail the Interacoustics support team on [servicehub@interacoustics.com](mailto:servicehub@interacoustics.com)

#### **System Setup**

#### **Auto Test Protocols:**

Type of Measurement: ABR-30 Stimulus Properties: Stimulus Type: Traditional Click or Tone Bursts (same as "Tone Pips"): *Blackmann*: 5 sines (Alternative: *Manual*: Rise/fall = 2 sines and Plateau = 1 sine) CE-Chirps may also be used if desired. These require special test settings. Stimuli per sec (but for chirps see the table below).: 20ms recording length: Click protocols: 49.1 /s; Tone Burst protocols: 2kHz or 4kHz: 49.1 /s 24ms recording length: Tone Burst protocols: 500Hz or 1kHz: 39.1 /s Polarity: Alternate Stimulus Ear: Binaural Stimulation: Off Masking Difference: Off Recording Properties: Recording: Begin: 0ms (but for CM tests use -1ms) Display to: 20ms (24ms for 500Hz and 1kHz Tone Bursts).

If a large stimulus artifact is recorded (usually only an issue at the highest stimulus levels) then this might affect one"s ability to vertically position waveforms. Most importantly, ensure that the electrode leads are as far away from the transducer and its lead as possible and that electrode contacts are good – we must try to reduce the stimulus artefact. Deselecting the "auto arrange during test" function will help. To avoid recording any stimulus artifact the user should temporarily change the begin recording from 0ms to 2ms (4k), 3ms (2k), 5ms (1k) or 10ms (500) taking care to change the end recording value ("display to", which will have changed) back to the original value or as close as the system permits. This may make responses appear to be at unexpected latency positions but any measured latencies will be correct.

#### Next Intensity Conditions: Off

Single Curve: Off Wave Reproducibility: Use the same range as for Fmp (see table). Rejection Level (default amplifier gain setting): Manual: ±40μV (AC) or ±80μV (BC) It is recommended that Bayesian Averaging is used, with ±10μV rejection. Use the Advanced option to select ±3-10μV if Bayesian averaging is not used or if there is heartbeat activity in the incoming EEG leading to an upward or downward sloping ABR waveform. Filter settings for input amp: High Pass: 33Hz Low Pass: 1500Hz Preliminary display settings: High Pass: None Low Pass: 1500Hz Stop criteria boxes both unticked Volt/div response curve: 75nV for tone pips and 100nV for all other stimuli Soft attenuate /soft start (v4.4.3.21): the soft start should now be selected for this version of the software. It actives from 45 dBnHL and above for AC and from 35 dBnHL for BC.

#### **General Setup**:

Tick the following:

Multiple waveform markers on same intensity and side Show all contra curves Show response confidence & residual noise bars Level measure method "Peak to trough" Waveform order Untick the following: Show all A+B curves, Baseline, Draw intensity handle at baseline, Show EEG too low warning

#### **Printer Setup**:

Print view: do not tick the "Keep screen aspect ratio on print out" box.

Systems with v4.4 and later should be delivered to UK customers with optimal print templates already set up for each NHSP test.

#### **Report Setup**:

Select a font size of 16

#### **Printers**:

The default printer is the IA XPS Document Writer (EPxx). This file will be overwritten each time a new printout is created.

To change the default printer go to:

<Desktop><Control Panel><Hardware and Sound><Devices and Printers>

Right click the mouse over printer of choice (PDF / MS XPS / paper printer) and from menu select <Set as default>

#### **"All Sweeps Rejected" Warning message**

There is an option in General Setup "Show rejection dialogue". Untick this box to avoid the warning appearing.

"All Sweeps Rejected" warning appears when the EEG activity exceeds the artefact reject level, even when the collection is paused. Note this may happen when the stimulus or the collection artefact reject levels are exceeded.

If the tester selects "OK" then all the sweeps collected will be lost and the collection needs to be started again.

If the tester selects "Cancel" the warning will keep appearing whilst the EEG is greater than the artefact reject level.

Advice is to ignore this warning box unless the stimulus artefact levels are being continuously exceeded. This would suggest that there is a problem with the electrodes or there is other electrical interference, for example when using the bone transducer at high stimulus levels.

#### **Adding waveforms**

The two waveforms must be at the same stimulus level.

The following adds two waveforms (which are retained) into a new waveform (weighted add):

With one of the two waveforms selected, position the cursor over the dB label of the other

waveform and right-click, then select the "add this curve" option. A third (new) combined

waveform is displayed. If more than two waveforms need to be added, select the new combined curve and repeat the process with the next waveform to be added.

Using the Merge option is also a weighted add but combines two waveforms into a single waveform (originals are not seen but are available if the Merge function is undone). This is helpful as it avoids clutter by reducing the number of displayed waveforms and the number of lines on the parameter page of the printout.

#### **Masking Noise**:

• Noise is calibrated and presented in dBSPL

#### **Fmp values and residual noise**

Fmp and residual noise values were significantly changed from previous software versions to which the 2013 NHSP ABR guidance applied. Direct comparisons between Eclipse 4.2 and 4.4 systems simultaneously recording ABRs has led to the following new advice, which is echoed in the 2019 BSA ABR guidance.

Fmp >7 for the Eclipse (v4.4.2.x or later) in both replicated waveforms using the BSA recommended settings support the conclusion that the response probably exceeds the 3:1 condition component of the BSA CR criteria.

Residual noise values may be used as a guide of when to stop averaging if the outcome of the test appears to be a candidate for RA status. The recommended target value for the Interacoustics Eclipse (v4.4.2.x or later) is 15nV. Thus for both Fmp/Fsp and residual noise, the criteria for the Interacoustics Eclipse (v4.4) and Biologic NavPro are now the same.

#### **Maximum stimulus levels: (Note: these are not the maximum recommended levels)**

The following levels, in dBnHL, are typical for the Eclipse when calibrated the levels advocated by BSA/NHSP. Users can use these as an approximate guide as a check for appropriate calibration. Individual systems are unlikely to have maximum stimulus levels that depart from these levels by more than 5dB. When making this check it is necessary to set the system to a stimulus step size of 1dB (not 5dB).

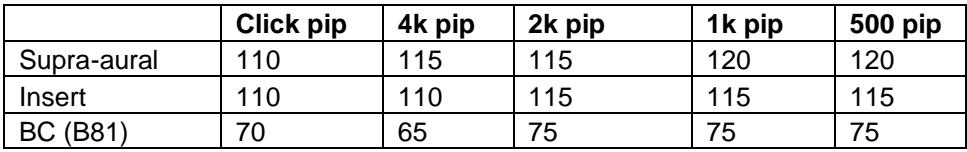

**Test protocols and their settings (AC: 40dBeHL for babies <12/52; BC: max level for no masking). Applicable for software versions 4.4 and 4.5. Note that the chirp section below relates to Levelspecific NB-chirps (LS). For non-LS chirps use the parameters in the corresponding table for versions 4.2 & 4.3.** 

Note that for version 4.5 the default stimulus start level has been removed.

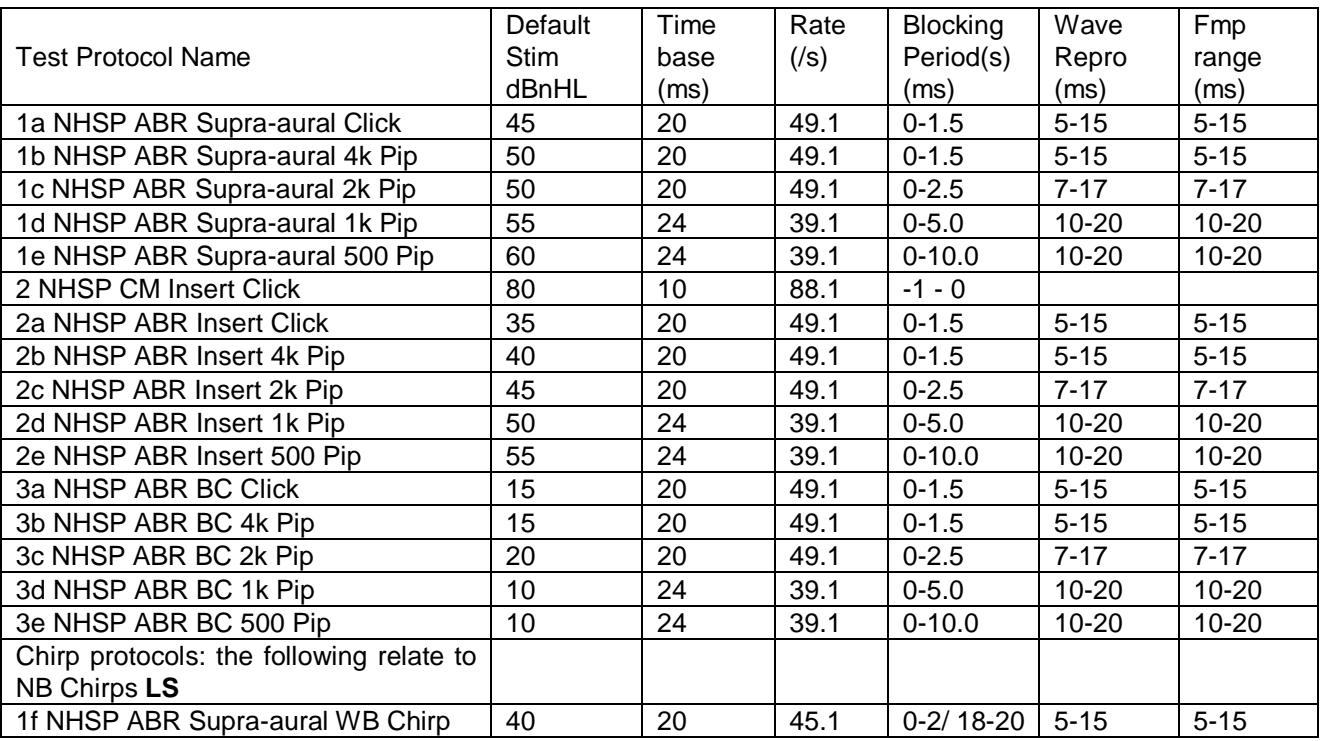

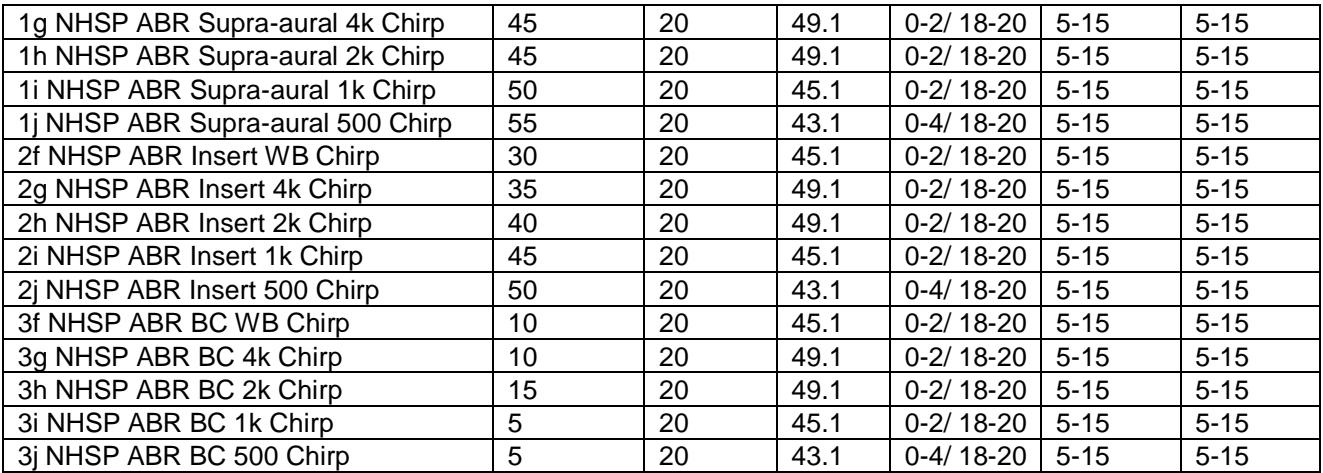

**Test protocols and their settings (AC: 40dBeHL for babies <12/52; BC: max level for no masking). Applicable for software version 4.6 Note that the chirp section below relates to Level-specific NBchirps (LS). For non-LS chirps use the parameters in the corresponding table for versions 4.2 & 4.3.**  Note that for versions 4.5 and 4.6 the default stimulus start level has been removed.

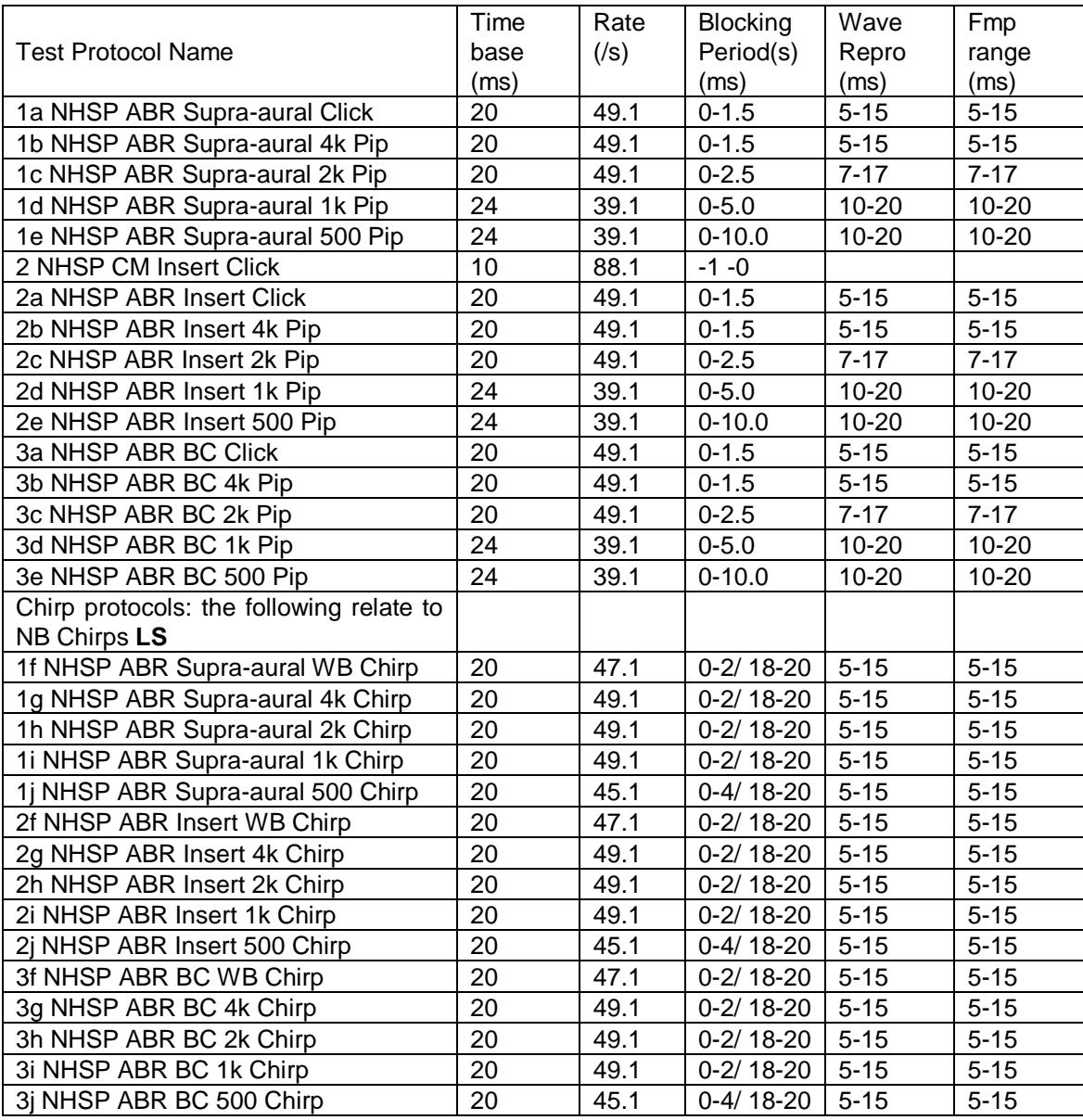

From software version 4.6 there is an option to show the waveform including any stimulus artefact or to hide the stimulus artefact, which then shows a flat line during the "blocking" period. The default option should be to leave the "hide stimulus artefact" box unticked. This option (box ticked) should be used only if the size of the stimulus artefact causes an issue with the display and the ability to move the waveforms on the screen. This issue tends to occur only when testing by BC at high stimulus levels. The default option is set in: System setup, Auto protocols, Rejection Level, Advanced. To select this option without changing the protocol, right click whilst the cursor is over the waveforms. Alternatively there is a tick box on the EEG popout box. The "hide stimulus artefact" option should never be selected in CM tests (where we do want to see the stimulus artefact in order to distinguish it from any potential CM).

# **GSI Audera (original version)**

This relates to software version 2.6.6 or later

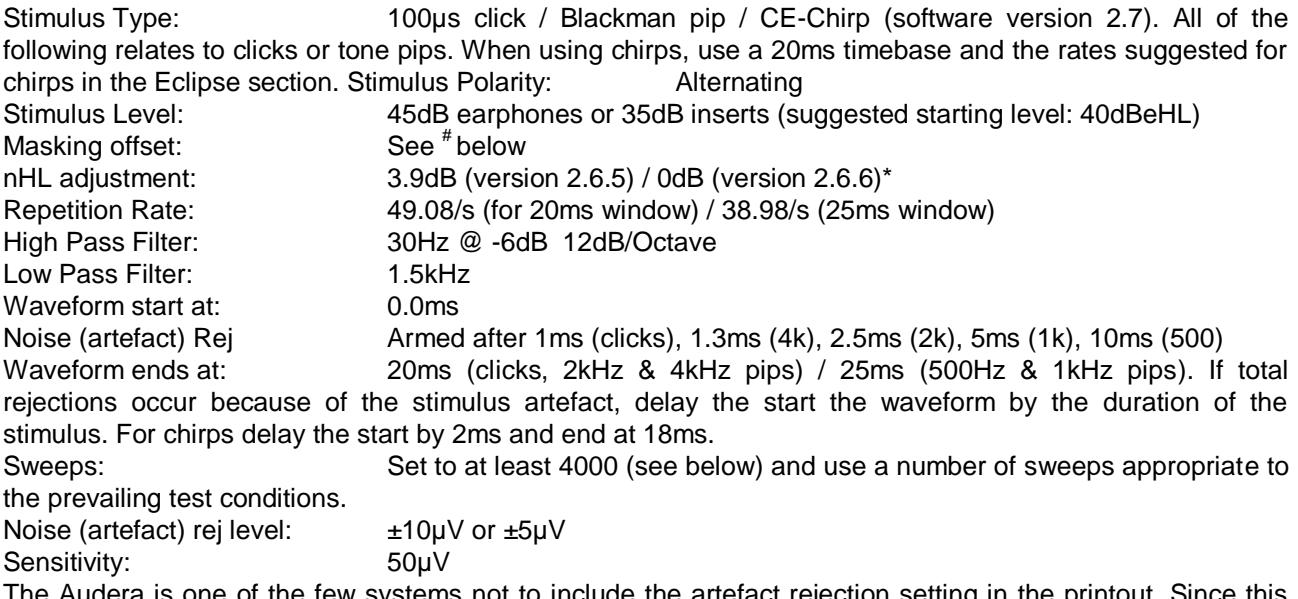

The Audera is one of the few systems not to include the artefact rejection setting in the printout. S parameter is crucial and would be scrutinised by any subsequent review please ensure the value is handwritten or added as a comment on all printouts.

Note that the Audera test protocols do not include the specification of vertical display scale; however the use of a scale of 0.2uV/division (0.5uV/div for large waveforms) is appropriate.

Under certain circumstances it is possible to record a peak having a latency of about 3ms in the absence of a genuine physiological response. This is thought to be an instrument-generated artefact related to the proximity of the amplifier cable to the front of the Audera base unit. To avoid recording this artefact ensure that the amplifier cable does not pass close to the front of the base unit.

The wave V (or wave III) – SN10 amplitude of a response can be displayed on the printout as follows:

Go into the review screen, click on options and "edit marker sets." Add an additional marker to the set to indicate the amplitude measurement (you may need to delete unwanted ones such as wave II) and then go to the Measurements tab. On the measurements tab, you can add an additional measurement and indicate the formula (peak-to-peak amplitude) or edit one of the existing ones. Tick "Measurement appears on printed reports". Then, when interpreting, mark the two points that have been entered into the marker measurements and the value will automatically be calculated and shown in the printout.

# The Audera noise output is calibrated such that for noise delivered via an earphone 0dB noise is actually 10dBSPL; for noise delivered via an insert 0dB noise is actually -5dBSPL

Select 0dB nHL adjustment and in the setup opt for the stimulus not to be compensated for repetition rate as follows:

For software version 2.6.6 and later ensure the "Constant SPL audio stimulus" option is selected (from main screen select Options, AEP Options, Miscellaneous) then in each test protocol (Test Set Definition) set the nHL adjustment to 0.0dB. This ensures correct stimulus calibration regardless of the stimulus rate being used.

#### **Creating a weighted add on the Audera:**

The Audera refers to this as *average* (its add function is an unweighted addition). On the Hierarchical Tree, locate the two waveforms to be combined mathematically. Drag the first waveform on to the second waveform and release the mouse button. This invokes the maths window. Select average.

The result of the function is displayed as a third waveform. Select OK if satisfactory. The maths window closes and the result is placed in a new chart on the main window. Unfortunately if an attempt is made to combine another waveform with the result of the previously averaged waveform the following message is seen: "One of the waveforms is the result of an existing "combine series" operation – it cannot be combined again." **This means that averaging (weighted addition) of more than two waveforms is not allowed. For this reason it is advisable to set the test protocols to at least 4000 sweeps for all protocols, for use in noisy test conditions.**

# **GN Otometrics Chartr EP200**

**Channels** One channel switched on, one off. Amplifier gain: 200k, Artifact rejection is controlled via the Test toolbar / Artifact level. A reject level of ±5µV is achieved with Artifact Level set to 40% whereas a reject level of ±10µV is achieved with Artifact Level set to 80%. A spreadsheet which offers these and other values is available from GN support staff.

Filters: High Pass: 30Hz Low Pass: 1.5kHz Notch: off Artifact on Electrode switching on

Acquisition Sweep time 20ms (25ms for 500Hz & 1kHz tone pips) Delay: 0 Rate: 47.1/s (37.1/s for 500Hz & 1kHz tone pips)

**Stimulus** Intensity: 45 (or appropriate level to start at 40dBeHL) Transducer: as appropriate Polarity: Alternating Tone Frequency: as appropriate Envelope: Blackman (preferred) or Linear Ramp (cycles): 2 Plateau (cycles): 1

Noise calibration: The noise output is calibrated such that 0dB noise is 0 dB SPL (measured on a 6cc coupler for Supra-aural phones and 2cc HA-2 coupler for inserts).

# **Vivosonic Integrity V500**

The following relates to software version 8.8.1 or later (previous versions are updatable to this, contact manufacturer):

#### Stimulus settings:

Stimulus rate: 48.7/s (4kHz & 2kHz) or 38.3/s (1kHz & 500Hz) Maximum number of stim: over 20,000 (terminate each run manually when CR or RA are evident) Windowing: Blackman; ramp number of cycles 2.5-0-2.5

#### Test settings:

High Pass filter: 30Hz; 6dB/octave Low Pass filter: 1500Hz; 12dB/octave Artifact rejection: unticked (use SOAP/Kalman) Display zoom: 19.3ms (4kHz & 2kHz) or 25ms (1Hz & 500Hz) Polarity: alternating

#### Test screen:

Y-Axis: 0.1μV (there is a system screen setting to make this a default value) Algorithm: SOAP/Kalman Weighted Averaging Notch filter: off

#### Residual noise:

The BSA/NHSP 25nV criterion for response absence is 15nV on the NavPro and Eclipse systems; the corresponding figure for the Integrity is 20nV.

Noise calibration: Make sure settings are in dB SPL (select in system screen), then use masking noise calculator.

# **Neuro-Audio (Windows software version 1.0.104.2)**

#### **Previous software versions are not recommended**

The parameters are set in the test template menu by selecting the correct tab

**Parameters**<br>Stimulus rate: 49.1/s (for click and tone pips of 2 and 4kHz) 39.1/s (for tone pips of 500 and 1kHz)

You may need to select a whole number in the menu section and then change in the testing screen on first set up

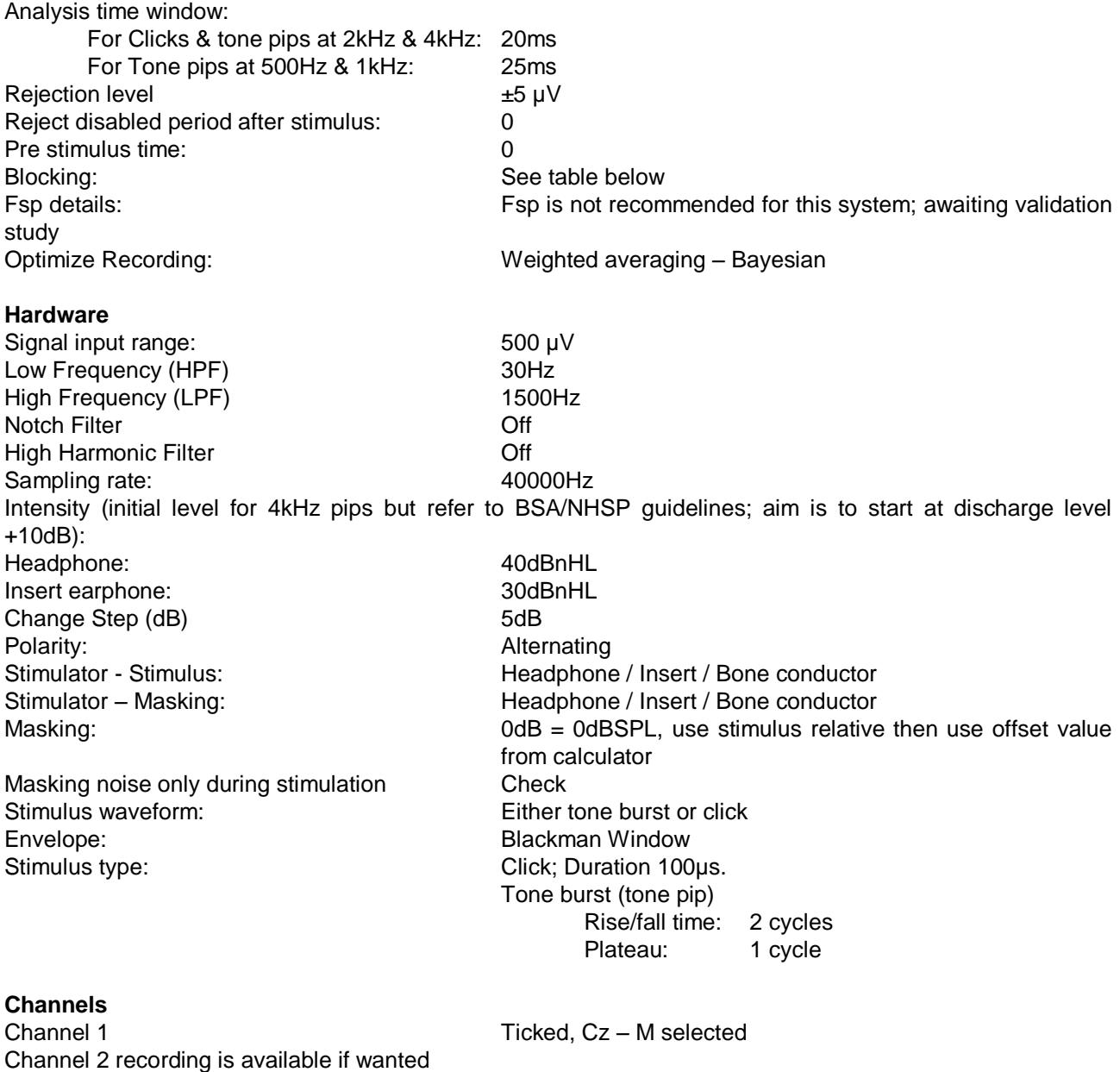

Fsp range & blocking duration:

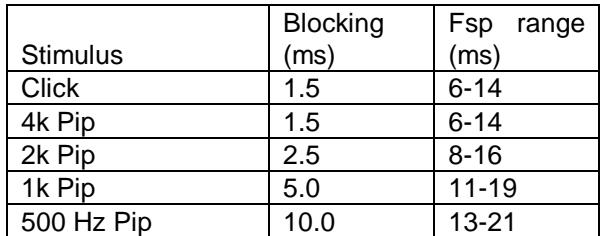

#### **Maximum stimulus levels: (Note: these are not the maximum recommended levels)**

The following levels, in dBnHL, are typical for the Neurosoft when calibrated the levels advocated by BSA/NHSP. Users can use these as an approximate guide as a check for appropriate calibration. Individual systems are unlikely to have maximum stimulus levels that depart from these levels by more than 5dB. When making this check it is necessary to set the system to a stimulus step size of 1dB (not 5dB).

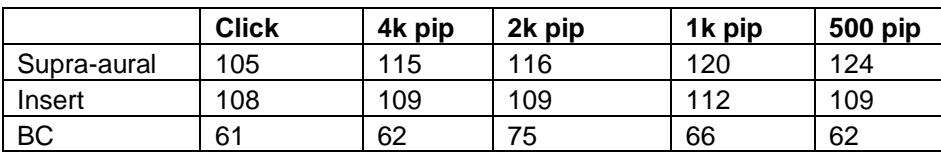

# **ABR Practical advice and interference reduction (all systems)**

This is a collection of technical hints & tips for clinical ABR testing – almost certainly incomplete! Thanks to Gary Norman for his suggestions upon which this section is based.

### GOOD HOUSEKEEPING

Request a quiet room preferably away from roads, rooms containing power supplies / fuse boards. Always log the room number/location on the ABR form unless the tests are always conducted in the same room. Make a note of any adverse conditions observed in the session.

\*All fluorescent / energy saving lighting should be switched off. Use incandescent tungsten lighting. \*Do not use light dimming switches (a notorious source of interference).

\*Turn off all mobile phones in the room (check with parent / carer).

\*TVs in the vicinity should be turned off (not just on standby).

\*Remove battery-powered wrist watches and place far away from the equipment & patient (especially important for the person holding the earphone or BC).

If a bed is used, move it away from any wall with mains sockets / trunking.

Position child with head towards centre of the room, not the wall, especially if there is a power trunking at the head of the bed.

Position equipment at end of bed (patient"s head end), but as far from the patient as possible.

For babies in child seats or being held by mother position at least 1m from equipment and mains cables.

Do not position equipment near sockets or screened mains trunking.

\*Unplug any power adaptors of non-essential equipment.

\*Unplug any non-essential networked computers in the room remembering to remove the network cable from the data socket located on the wall or trunking.

For babies be prepared to suggest alternative positions, e.g. for the baby to be placed in a cot or pram, rather than being held by a parent.

\* These items apply only if non-patient interference is present.

#### EQUIPMENT SET UP

Use a medical grade power isolation transformer; all interconnected equipment (even switched off) should be connected to this.

Equipment needs to be set up in a methodical fashion. In particular, ensure the transducers being used tally with the type (insert  $-v$ -phone  $-v$ -BC) assumed in the ABR software.

Stage A calibration check should be performed on site immediately prior to use.

Carryout a further listening check if no responses are seen or unusual waveforms are recorded.

Odd-looking responses can be recorded if the electrode leads are incorrectly connected (response may be inverted) and a flat-line is likely if we inadvertently record across the mastoids. Some equipment has automatic electrode switching options. If selected, check that the appropriate electrode set-up has been used.

If interference occurs try running any laptop on battery, disconnected from its power supply with the power supply unplugged (check battery charge is adequate to complete the test).

\* Do not have a printer plugged in or switched on during testing.

\* Do not have a tympanometer plugged in or switched on during testing.

Do not cross over any leads/cabling, especially electrode / transducer / power supply leads.

Run electrode cable from one direction to the patient and earphone cable from the other direction to the patient –DO NOT LET THEM CROSS.

\* Use blankets/pillows to support cables across any point they may touch bed or pram frames. The bed / pram framing may act as an aerial.

An in-line RF filter between electrode box and electrodes sometimes eliminates RF interference. Run electrode leads close together. If artefact is a problem plait longer electrode leads or use short electrode leads, gathered or twisted together.

#### DURING TESTING/ASSESSMENT

A larger ABR response is obtained with the positive electrode as high as the fontanelle allows and the negative electrode just behind the ear and level with or slightly lower than the meatus (allowing BC placement above).

It is a common mistake to place the active electrode too low and the mastoid electrode too high. Change electrode leads to new set or different type if any interference persists.

Ensure the equipment is switched from impedance mode to collection mode, when applicable.

Keep electrodes plus their leads away from bone conductor and its leads. Use practical positioning that will not diminish response (particularly important for recording CM). When testing by BC the vibrator should be above the level of the mastoid electrode. If there is no response, when expected, it is worth checking the vibrator placement.

Increase artefact rejection from default value to 7.0 or 10.0uV as required but recognise that many more sweeps will be needed to average out the noise that this allows in to the recording. Doubling the noise requires a four-fold number of sweeps to preserve the noise content of the average. Record changes made on the waveforms and reasons why.

Exercise care to avoid occlusion of the ear canal associated with pressure (especially transverse) when using supra-aural phones. Likewise debris can occlude a canal when an insert is placed. Bone vibrator pressure and placement should be consistent if variation in stimulus level during testing is to be avoided.

#### IDENTIFYING & ELIMINATING ELECTRICAL INTERFERENCE

Know your enemy! Try to deduce the source of the interference from its appearance in the incoming "EEG" display (or acquire a 1-sweep average; unfortunately many ABR systems do not allow this) with filters wide open (e.g. 1Hz to 3kHz) and amplifier gain / artefact rejection adjusted so as to accept large signals.

Measure / estimate the period of any waveform and calculate its frequency (f=1/t) Myogenic activity from the patient will fluctuate.

Endeavour to link the frequency of interference to its likely origin. Mains will have a period of 20ms. If interference is clearly 50Hz (mains) and all efforts have failed (including obtaining approximately equal & low electrode impedances) to reduce it to a workable level then the use of a mains notch filter may allow testing to continue. However be aware that notch filters can distort the ABR waveform for 500Hz stimuli and their use for low frequency stimuli is not recommended. Their use should be noted in the clinical report.

Check the room for patches of electrical interference using an analogue (non-DAB), batterypowered radio on "AM" e.g. medium wave. Try to avoid testing at these places. This technique sometimes allows the source of the interference to be identified. A 'dummy' patient box comprising a resistor network to simulate typical electrode contacts is also useful to track down sources of interference and is preferable to shorting the electrode contacts together.

#### TESTS IN THEATRE

Operating theatres are usually acoustically noisy. Insert earphones help attenuate ambient noise and are safer in post-myringotomy cases where blood could make an electrical connection between the patient and the transducer but the transducer should be held (with a drip stand) at a higher level than the tip to avoid blood entering the transducer under gravity.

Theatres are also notoriously electrically noisy – the use of diathermy in adjacent theatres can be problematic but they tend to be used intermittently.

Autoclaves and microwave ovens also radiate interference, as do hospital pager systems, mobile phones (actually turn them off), lifts, escalators, air conditioning systems etc.

Pulse oximeters are sometimes to source of electrical interference. Try turning it off to see if this eliminates the interference (if so, then negotiate with the anaesthetist to do without if possible).

If an oximeter is used, position as far away from patient and equipment as possible (at patient"s feet end). Run Oximeter on battery if this eliminates interference and is available.

If plugged into mains power, use sockets away from those used for ABR equipment. Log Oximeter serial number and type if problems occur and try to avoid in the future. Try to negotiate carrying out the testing at theatre quiet times.

#### HEALTH & SAFETY

Request assistance to transport heavy equipment.

Secure leads and wires before transit to prevent trailing or falling from trolley.

Refer to BSA or NHSP advice on sterilisation of equipment, electrode leads, transducers etc. Always use single-use electrodes and take necessary precautions to avoid cross-infection via electrode prep paste or electrode gel container.

Interim Safety Advice to Audiologists on Performing Hearing Tests and Fitting Hearing Aids to Patients with a Programmable Ventriculo-peritoneal Shunt (PVP Shunt). All patients, parents or carers must be asked if the patient has a shunt. Read the BSA advice at: [https://www.thebsa.org.uk/interim-safety-advice-to-audiologists-on-performing-hearing-tests-and](https://www.thebsa.org.uk/interim-safety-advice-to-audiologists-on-performing-hearing-tests-and-fitting-hearing-aids-to-patients-with-a-programmable-ventriculo-peritoneal-shunt-pvp-shunt/)[fitting-hearing-aids-to-patients-with-a-programmable-ventriculo-peritoneal-shunt-pvp-shunt/](https://www.thebsa.org.uk/interim-safety-advice-to-audiologists-on-performing-hearing-tests-and-fitting-hearing-aids-to-patients-with-a-programmable-ventriculo-peritoneal-shunt-pvp-shunt/)